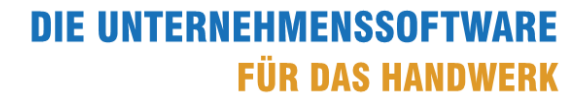

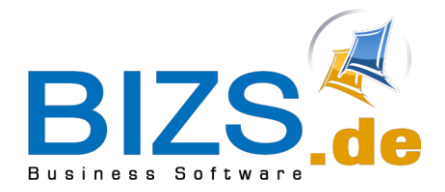

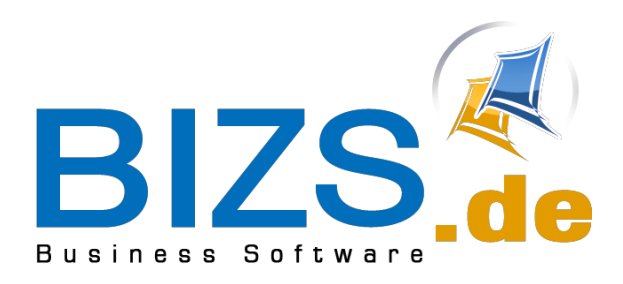

Infos zum Jahreswechsel 2023/24

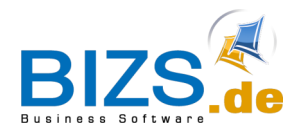

# **DIE UNTERNEHMENSSOFTWARE FÜR DAS HANDWERK**

Infos zum Jahreswechsel 2023/24

# Inhalt

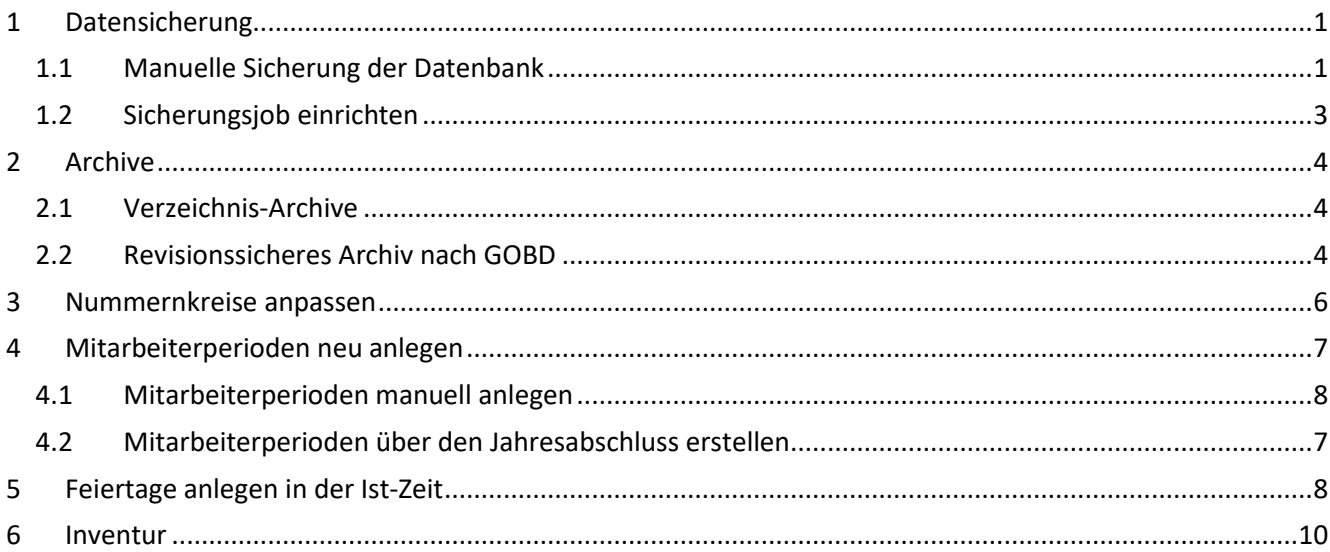

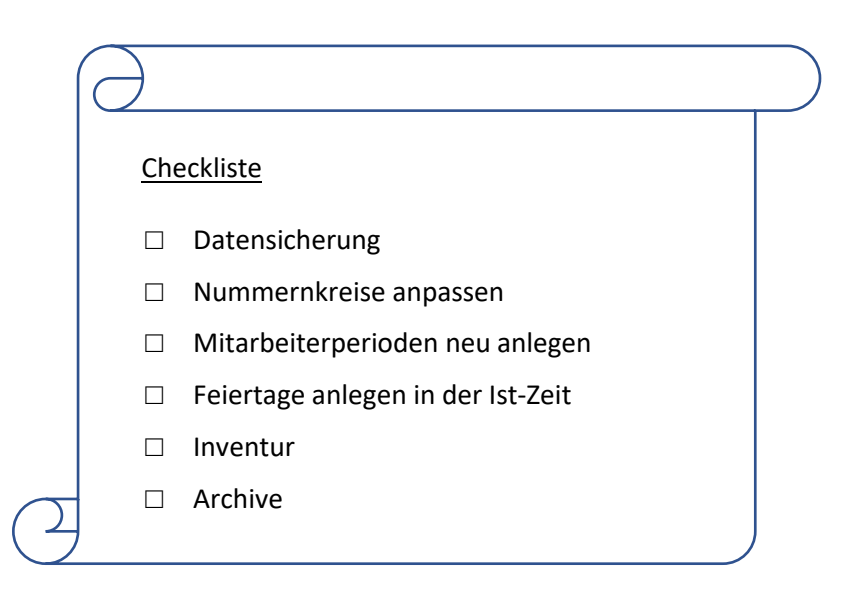

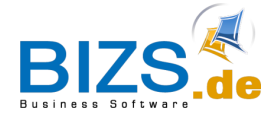

# <span id="page-2-0"></span>**1 Datensicherung**

#### <span id="page-2-1"></span>**1.1 Manuelle Sicherung der Datenbank**

Wir empfehlen unbedingt, zum Jahresende eine Sicherung der Datenbank vorzunehmen.

Wählen Sie hierfür: BIZS - Einstellungen – BIZS updaten/Datenbank sichern und klicken Sie auf **1. Datenbank sichern**.

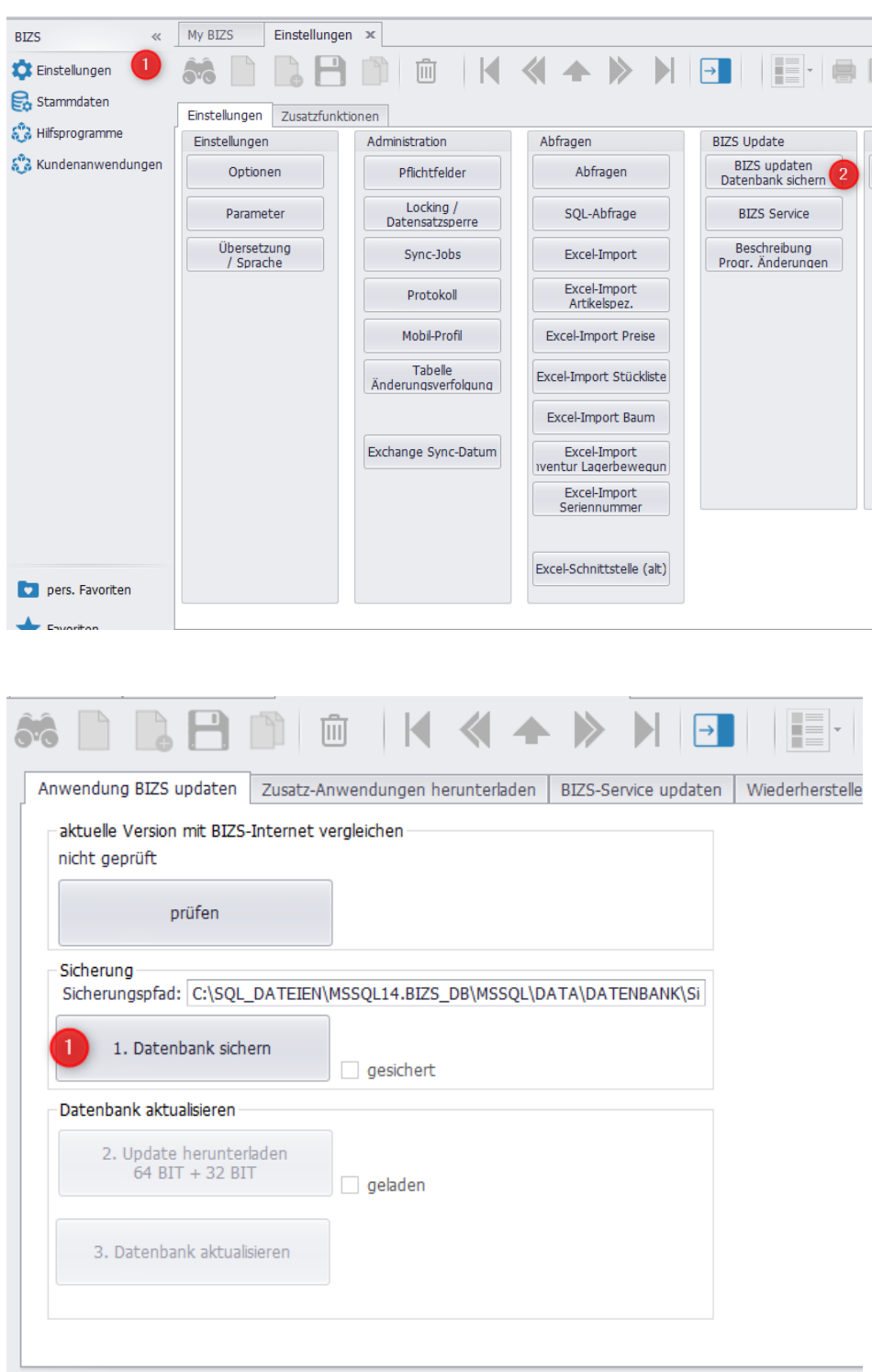

Die Datensicherung darf keine Fehlermeldung hervorrufen.

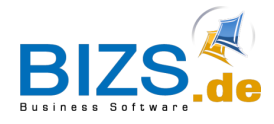

Wenn keine Fehlermeldung erscheint, so war die Sicherung erfolgreich. Sie können dies überprüfen, indem Sie auf Ihrem Server unter dem beim Sicherungspfad angegeben Verzeichnis nachschauen, ob es eine Sicherung mit heutigem Datum gibt.

> Wenn Sie mit dem Server und Windows nicht so vertraut sind, wenden Sie sich bitte an Ihren System-Betreuer!

Bitte vergewissern Sie sich, dass Sie eine funktionierende Datensicherung haben. Generell sind Sie selbst für eine funktionierende Datensicherung verantwortlich und sollten in regelmäßigen Abständen die Sicherung überprüfen.

Unter BIZS – Einstellungen – "BIZS updaten / Datenbank sichern" wird Ihnen der Sicherungspfad angezeigt. Hierbei handelt es sich um den Pfad innerhalb des SQL-Servers.

Bitte prüfen Sie regelmäßig, ob in diesem Pfad die Datenbanksicherung mit aktuellem Datum vorhanden ist.

**Wichtig: Die BIZS-Datenbanksicherungen sind nur Auslagerungen von BIZS-Datenbanken. Das komplette BIZS-Verzeichnis inkl. der Datenbanksicherungen müssen Sie in Ihr allgemeines Datensicherungskonzept aufnehmen, d.h. jeden Tag müssen diese Daten auf Festplatte, Band, etc. gesichert werden!**

**Auch die Dateien in den normalen Archiven, sowie die Dateien in den Projektordnern sind nicht in der 'Datenbanksicherung enthalten.**

**Hierfür sind Sie selbst, bzw. Ihr EDV-Betreuer verantwortlich. Lassen Sie auch hier von Zeit zu Zeit überprüfen, ob Ihre allgemeine Datensicherung funktioniert.**

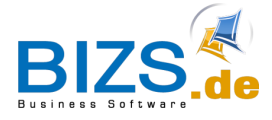

### <span id="page-4-0"></span>**1.2 Sicherungsjob einrichten**

Sie oder Ihr EDV-Betreuer haben die Möglichkeit, über den BIZS-Service eine tägliche Datensicherung einzurichten. Diese sichert die BIZS-Datenbanken.

Auf dem SQL-Server muss dafür der Dienst BIZS-Service installiert sein. Dies können Sie anhand der Dienste über den BIZS Service überprüfen. Wählen Sie hierfür BIZS – Einstellungen – BIZS Service.

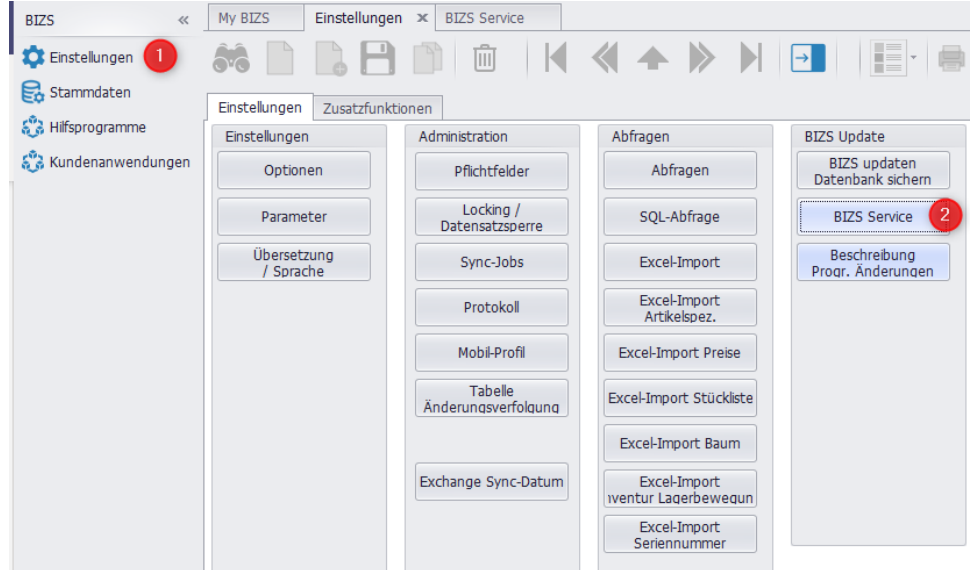

Im BIZS Service können Sie über das Fernglas abfragen, welche Services (Aufgaben) um welche Uhrzeit ausgeführt werden sollen. Wichtig ist hierbei, dass die Aufgabe Datensicherung hinterlegt wurde.

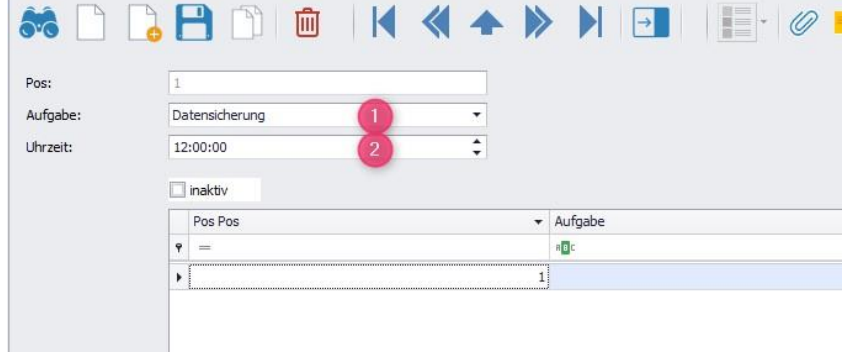

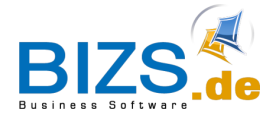

# **DIE UNTERNEHMENSSOFTWARE FÜR DAS HANDWERK**

Infos zum Jahreswechsel 2023/24

# <span id="page-5-0"></span>**2 Archive**

### <span id="page-5-1"></span>**2.1 Verzeichnis-Archive**

Wenn Sie pro Jahr ein eigenes Dokman-Verzeichnis verwenden wollen, so können Sie unter Stammdaten - Dokman-Archive ein neues Archiv für 2023 anlegen.

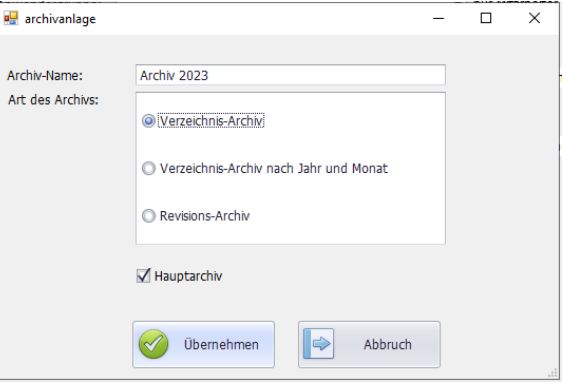

### <span id="page-5-2"></span>**2.2 Revisionssicheres Archiv nach GOBD**

Ob Sie bereits mit einem Revisionsarchiv arbeiten, erkennen Sie in der Titelleiste von BIZS.

(Anw.Grp.: ALLESDÜRFER mit Revisionsarchiv)

#### **Wichtiger Hinweis:**

Die GoBD schreiben eine revisionssichere Archivierung vor. Dies ist in der BIZS-Software möglich. Voraussetzung hierfür ist jedoch die Verwendung eines revisionssicheren Archives. Wir empfehlen dringend allen Anwendern, mit dem Revisionsarchiv zu arbeiten. **GoBD-Konfirmität kann nicht rückwirkend umgesetzt werden. Jahre, in denen die GoBD nicht eingehalten wurde, können nicht mehr korrigiert werden.** Falls Sie bis jetzt noch nicht mit dem revisionssicheren Archiv arbeiten und dies erstmalig

anlegen wollen, so setzen Sie sich bitte mit unserem Support in Verbindung.

Falls Sie bereits mit einem revisionssicheren Archiv arbeiten und für das neue Jahr ein neues Archiv verwenden wollen, so müssen Sie hierfür in den **Einstellungen** ein neues Archiv anlegen (wird von uns empfohlen).

Wählen Sie hierfür folgende Schritte:

- BIZS Einstellungen Optionen
- Register Archiv/Dokman/Wissen
- Klicken Sie ganz unten bei Revisions-Archiv auf die Schaltfläche "neues Archiv anlegen"
- Beantworten Sie die Frage mit "Ja".

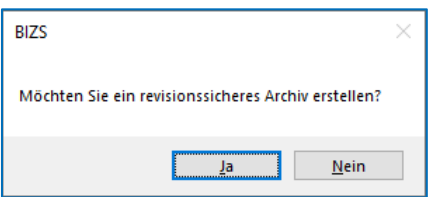

Es wird Ihnen das neu angelegte Revisionsarchiv angezeigt:

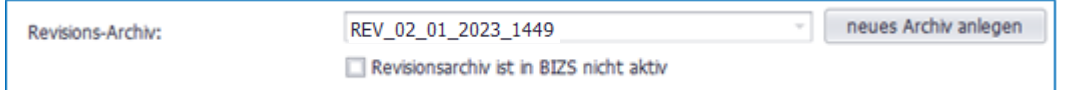

Speichern Sie und starten BIZS anschließend nochmals neu.

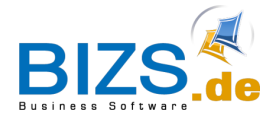

#### OCR-Dienst für neues Archiv aktivieren

Falls Sie mit dem OCR-Dienst für die Texterkennung in Dokumenten arbeiten, so müssen Sie diesen auch für das neu angelegte Archiv aktivieren.

Wählen Sie hierfür BIZS - Stammdaten - Dokman-Archive.

Klicken Sie auf das Fernglas und wählen Sie das neu hinzugekommene Archiv aus.

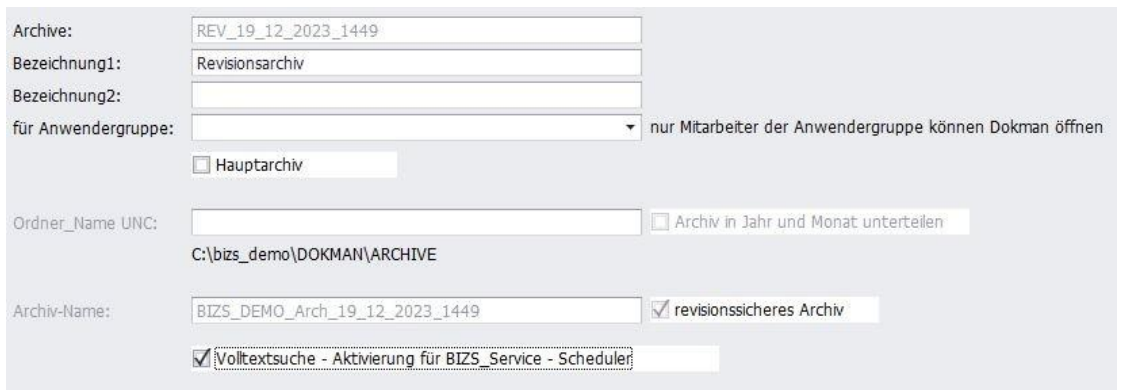

Setzen Sie den Haken "Volltextsuche – Aktivierung für BIZS\_Service – Scheduler" und klicken Sie auf speichern.

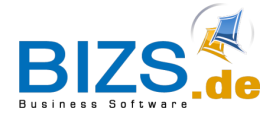

### <span id="page-7-0"></span>**3 Nummernkreise anpassen**

Beachten Sie unbedingt, rechtzeitig zum Jahresbeginn die Nummernkreise anzupassen, bevor neue Rechnungen, Angebot, usw. erstellt werden.

Achtung! Wenn Ihre Rechnungsnummer mit dem Platzhalter für das Jahr gebildet wird, so erhalten Sie im neuen Jahr automatisch eine Rechnungsnummer mit dem neuen Jahr. Zum Beispiel war Ihre letzte Rechnungsnummer im alten Jahr die RE23-178, so erhalten Sie im neuen Jahr automatisch als nächste Nummer RE24-179. Häufig wird dabei nicht bedacht, im Vorfeld den Zähler der fortlaufenden Nummer wieder auf 1 zu setzen.

Sie finden die Maske Nummernkreis unter **BIZS – Stammdaten - Nummernkreise**

Eventuell sind mehrere Nummernkreise abzuändern.

Lassen Sie sich mit Hilfe des Fernglases eine Übersicht Ihrer Nummernkreise anzeigen. Bearbeiten Sie dann die Nummernkreise, für die eine Änderung nötig ist.

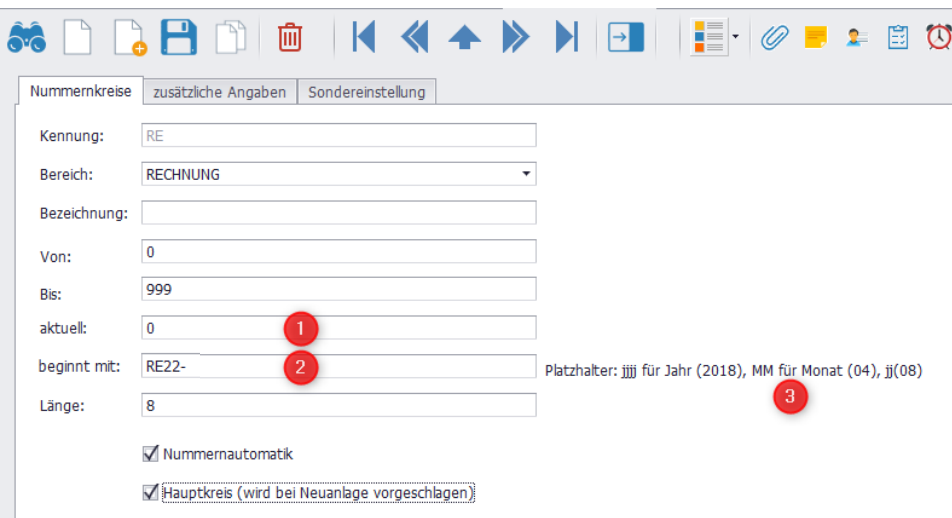

Beispiel:

1. Hier tragen Sie bitte die neue Startnummer abzgl. 1 ein, z.B. Sie möchten bei 100 starten, also tragen Sie die Zahl 99 ein.

Falls Sie bei 1 starten möchten, dann geben Sie 0 ein.

- 2. Hier tragen Sie ein, wie die Nummer beginnen soll, z.B. RE24-
- 3. Mit Hilfe von Platzhaltern für das Jahr können Sie das Feld "beginnt mit" so vorbelegen, dass automatisch immer das aktuelle Jahr verwendet wird, z.B.: REjj-

Beachten Sie jedoch: Wenn Sie diesen Platzhalter verwenden und Anfang Januar noch Rechnungen für 2023 schreiben wollen, so erhalten Sie trotzdem bereits eine Rechnungsnummer, die z.B. mit RE24- beginnt.

Wir empfehlen, den **Nummernkreis für Rechnungen ohne Jahres-Platzhalter** zu verwenden, sondern bewusst zum Jahresbeginn umzustellen, wenn Sie keine Rechnungen mehr für das alte Jahr schreiben müssen:

4. Speichern Sie dann die neuen Einstellungen ab.

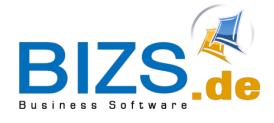

# <span id="page-8-0"></span>**4 Mitarbeiterperioden neu anlegen**

Bei den HW-Mitarbeitern müssen jährlich die Perioden neu angelegt oder vom Vorjahr kopiert werden. Falls Sie bis jetzt nicht mit den monatlichen Abschlüssen der Zeitabrechnung arbeiten, so lesen Sie bitte unter Punk 4.2. weiter, wie die neuen Perioden manuell angelegt werden.

### <span id="page-8-1"></span>**4.1 Mitarbeiterperioden über den Jahresabschluss erstellen**

Falls Sie in der HW-NAKA die monatliche Zeitabrechnung vornehmen, so gehen Sie folgendermaßen vor:

- Wählen Sie HW HW\_NAKA Zeitabrechnung
- Buchen Sie zunächst in gewohnter Weise den Monatsabschluss für den Dezember, bzw. für den November (siehe unten).
	- 1. Zeitraum angeben, Mitarbeiter wählen, evtl. mehrere markieren
	- 2. Monatsbuchung (kontrollieren, ob Zeiten so stimmen)
	- 3. Häkchen "Drucken soll Monatsabschluss buchen" setzen, dann erneut den Button "Monatsbuchung" wählen.
- Wählen Sie dann die Schaltfläche "**Jahresabschluss**". (Pfeil 4.)
	- ➔ Es werden Ihnen für alle markierten Mitarbeiter die Periodentabellen für das nächste Jahr erstellt. Dabei werden die Überstunden und restlicher Urlaub vom Vorjahr automatisch übernommen.

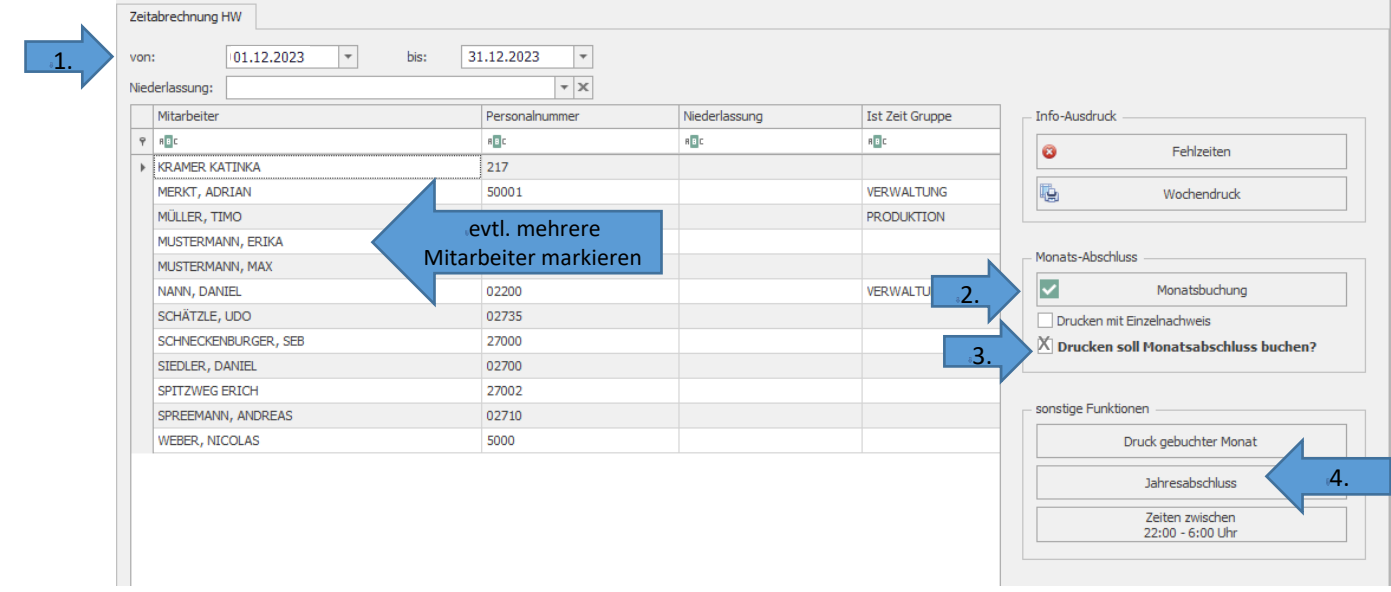

#### Anmerkung:

Sie können für das nächste Jahr bereits Periodentabellen mit Hilfe des Jahresabschluss anlegen, auch wenn der Dezember noch nicht abgeschlossen ist.

Es werden die neuen Periodentabellen angelegt und die Werte des letzten abgeschlossenen Monats als Startwerte in die neue Periodentabelle übernommen.

Wenn Sie dann später den Dezember tatsächlich abgeschlossen haben, so können Sie erneut den Jahresabschluss durchführen. Dies bewirkt eine nochmalige Aktualisierung der Startwerte in der Periode 0 fürs neue Jahr.

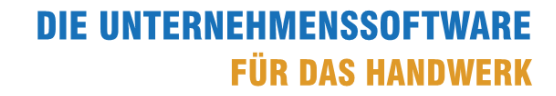

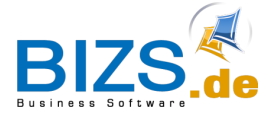

#### <span id="page-9-0"></span>**4.2 Mitarbeiterperioden manuell anlegen**

Falls Sie die Mitarbeiterperioden manuell anlegen wollen, so gehen Sie folgendermaßen vor:

- Wählen Sie BIZS- Stammdaten –HW-Mitarbeiter.
- Danach wählen Sie mit Hilfe des Fernglases den gewünschten Mitarbeiter aus.
- Wechseln Sie in der rechten Fensterhälfte zum Register Mitarbeiter-Periodentabelle und wählen Sie das Jahr 2023 aus, klicken Sie dann auf den Button "aufrufen".

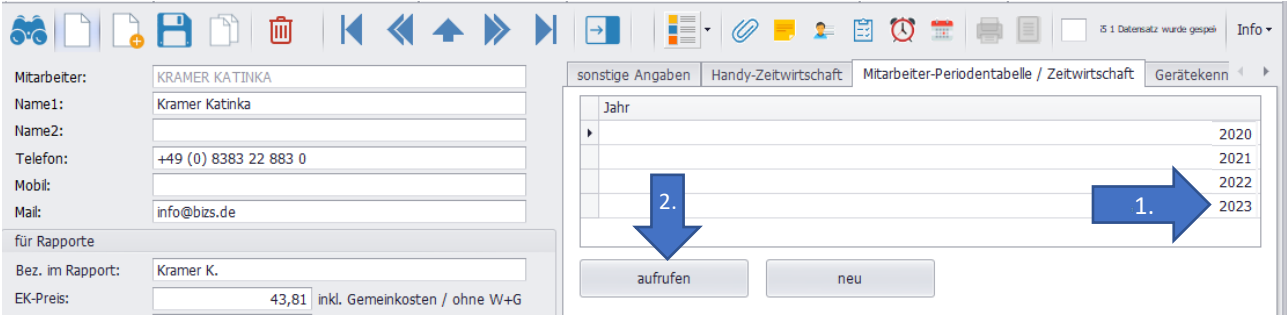

Es wird Ihnen nun die Mitarbeiter-Periode angezeigt.

Klicken Sie auf die Aktions-Schaltfläche und wählen Sie "Periode in neues Jahr kopieren" und bestätigen Sie die Meldung "Erfolgreich kopiert" mit OK.

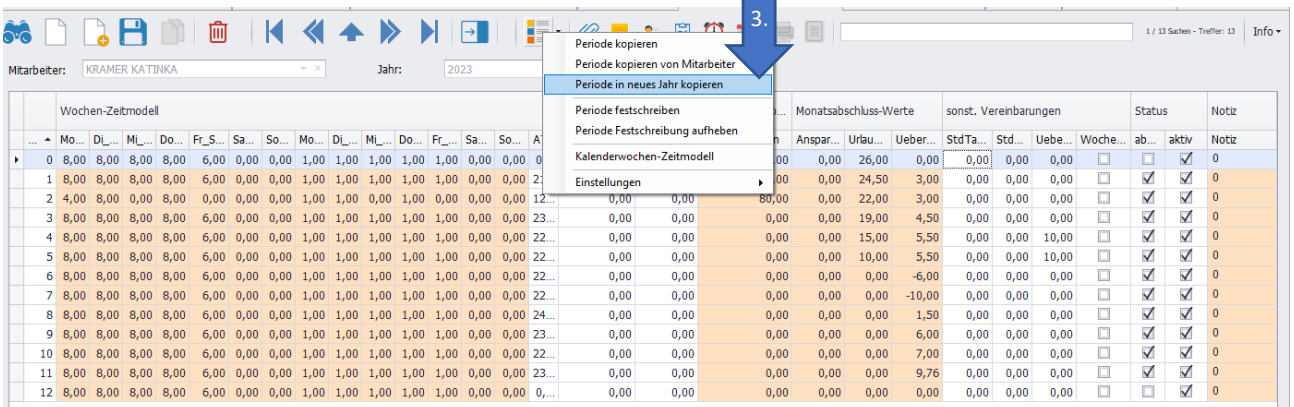

Verlassen Sie die Periodentabelle und aktualisieren Sie die Maske des Mitarbeiters, indem Sie auf das Fernglas klicken. Nun wird Ihnen zusätzlich das neu angelegte Jahr 2024 angezeigt.

2022

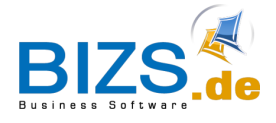

### **5 Feiertage anlegen in der Ist-Zeit**

Legen Sie Feiertage bitte generell in der Ist-Zeit an.

Bevor Sie die Feiertage anlegen, sollten Sie prüfen, ob für das neue Jahr bereits Periodentabellen existieren. Falls nicht, dann würde für den Feiertag als Stundenwert derjenige verwendet werden, der im HW-Mitarbeiter unter "Std pro Tag" hinterlegt ist.

Um einen Feiertag anzulegen, klicken Sie in der IST-Zeit mit der rechten Maustaste auf den gewünschten Tag.

• Wählen Sie entweder Neu Feiertag,…

wenn Sie nur für den gewählten Mitarbeiter einen Feiertag eintragen wollen

oder

• Wählen Sie Sammelbuchung, um für mehrere Mitarbeiter einen Feiertag zu buchen.

Markieren Sie alle Mitarbeiter, für die dieser Feiertag gebucht werden soll, wählen Sie bei Status "Feiertag" aus und klicken dann auf "Übernehmen".

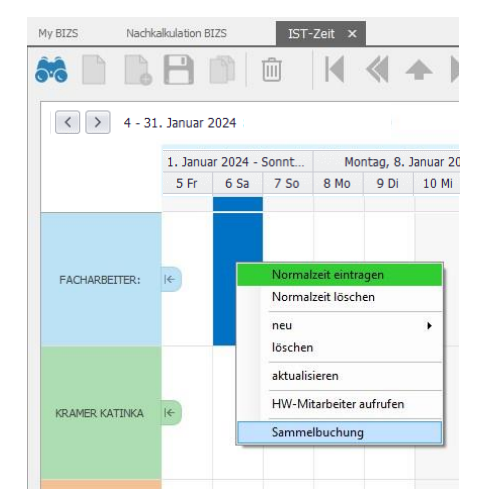

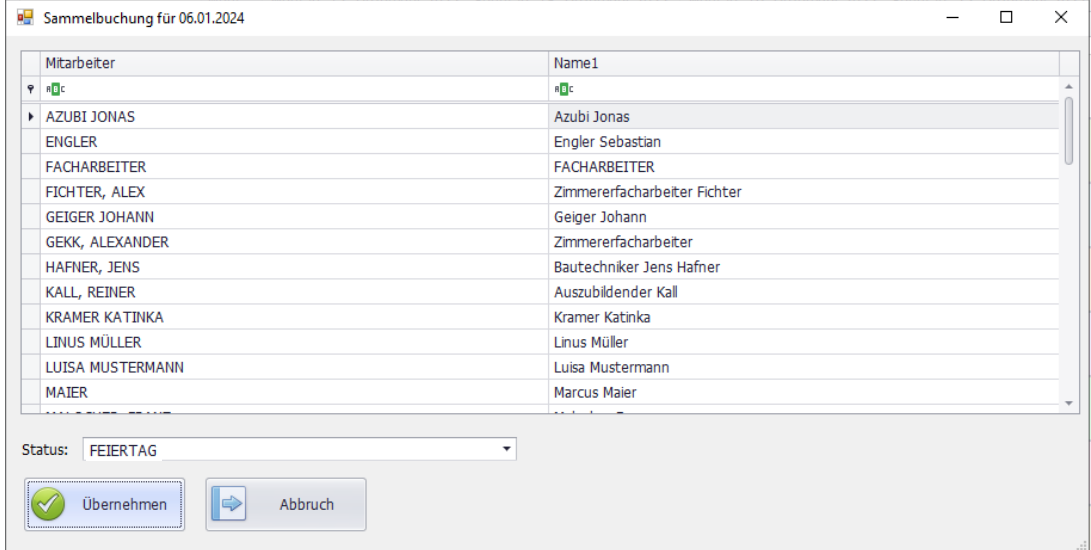

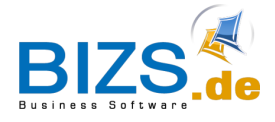

### <span id="page-11-0"></span>**6 Inventur**

Zum Geschäftsjahresende kann in BIZS eine Jahres-Inventur durchgeführt werden.

Hinweis:

Wenn Sie die Inventur nicht für alle im BIZS vorhandenen Artikel, sondern nur für bestimmte Artikel vornehmen wollen, so müssen Sie eventuell zuerst die gewünschten Artikel vorbereiten, indem Sie bei diesen den Haken "Bestandsführung" setzen. Dies kann manuell erfolgen oder über einen Excel-Export, Bearbeitung im Excel und dann wieder Import ins BIZS.

Um die Inventur zu erstellen, gehen Sie hierfür auf LAGER und dann auf Inventur. (Eventuell muss diese Maske in der Anwendergruppe zuerst freigeschalten werden)

- Klicken Sie zunächst auf Neuanlage (1.),
- wählen Sie dann das Jahr aus (2.) und klicken
- Sie dann auf das Diskettensymbol (3), um zu speichern.

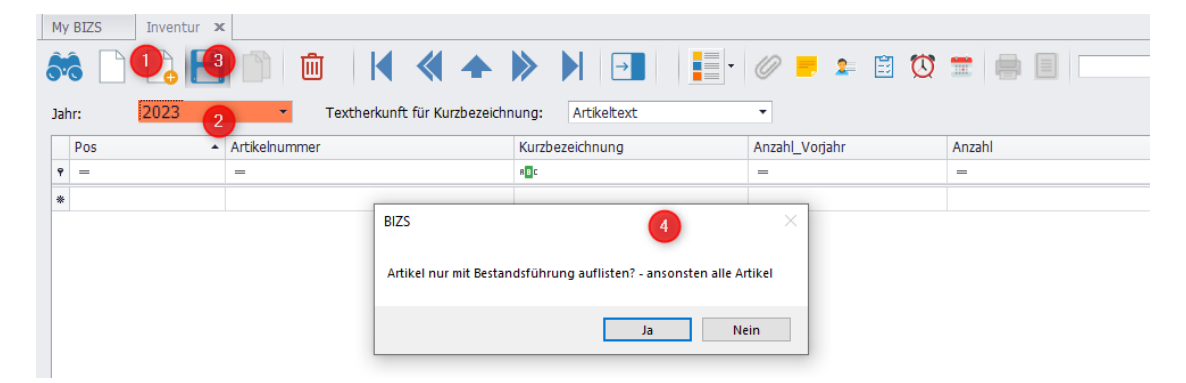

Es kommt die Frage (4), ob Sie nur die Bestandsartikel aufführen wollen oder alle.

Falls Sie Ihre Artikel mit dem Haken "Bestandsführung" versehen haben, so klicken Sie auf "Ja". Falls Sie keine Bestandsführung verwenden, so klicken Sie auf "Nein", somit werden alle vorhandenen Artikel in die Inventurliste geladen.

Sie können sich eine Zählliste ausdrucken über die Aktions-Schaltfläche und dann "Zählliste drucken".

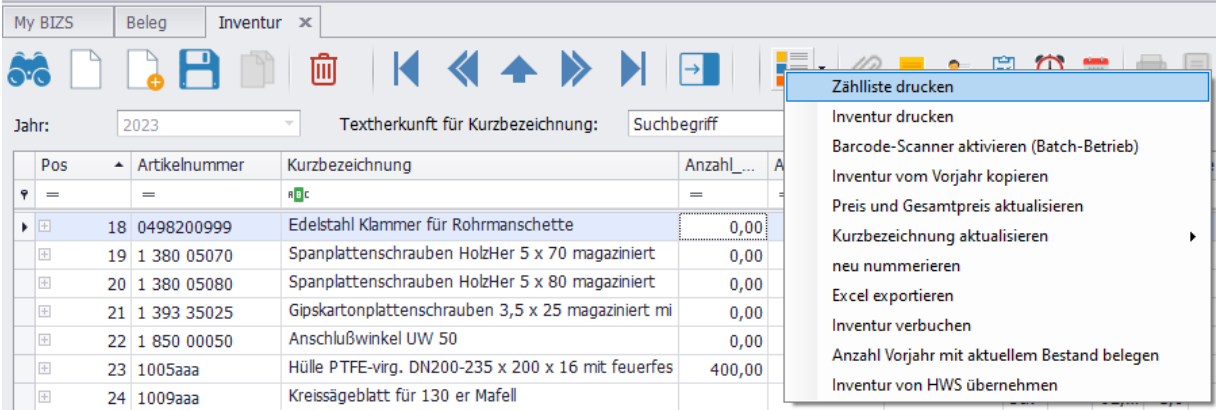

Hinterher können Sie Ihre gezählten Werte in der Spalte "Anzahl" eintragen.

Dabei immer wieder zwischenspeichern, damit Ihre aktuellen Werte gesichert werden. Wenn Sie alles erfasst haben, so können Sie sich zum Schluss die Inventur ausdrucken über die Aktions-Schaltfläche – "Inventur drucken".

Ein Anleitungsvideo zur Inventur finden Sie unter:<https://www.bizs.de/helpdesk/inventur/>